#### PORSCHE'

# Technical Information and Service

159/21ENU <sup>9941</sup> 9

### **Complaint - SD Map Update/OTA Map Update Does Not Function: Activating Functions That Are Not Enabled (159/21)**

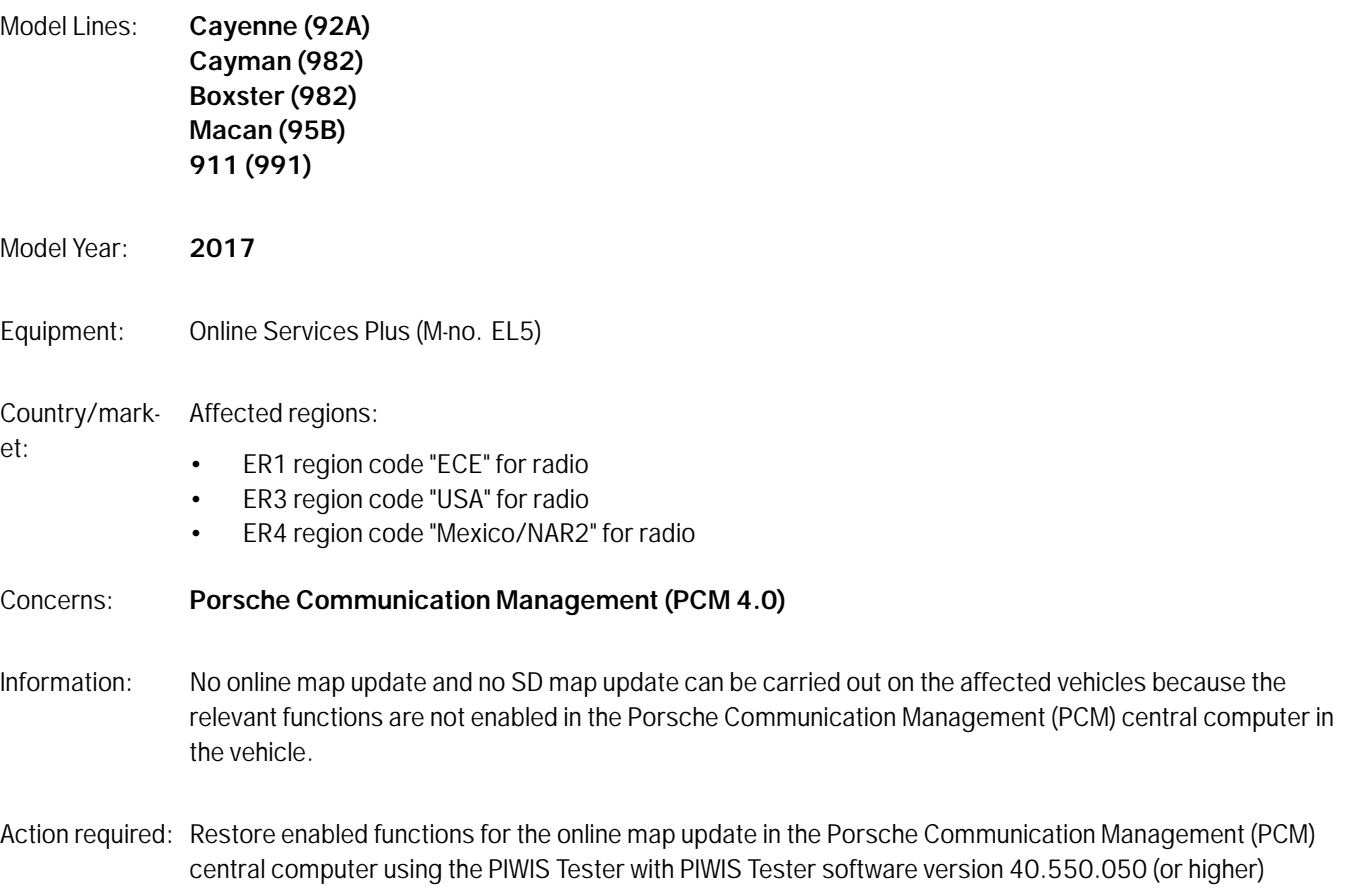

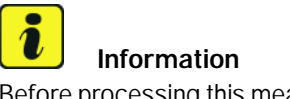

Before processing this measure, check whether an active Connect contract for the "Online Map Update" service exists for the time period in question. If there is no active contract, the customer must pay the costs for carrying out this measure.

# **Information**

installed.

The total time required for enabling functions is **approx. 5 minutes**.

Date of introduction: The functions have already been enabled during production since week 30/2016.

#### **Required tools**

- Tools: **9900 PIWIS Tester 3** with PIWIS Tester software version **40.550.050** (or higher) installed
	- Battery charger with a current rating of **at least 90 A** and if required **also** with a **current and voltage-controlled charge map** for lithium starter batteries, e.g. **VAS 5908 Battery charger, 90 A**

For further information about the battery chargers to be used, see *Workshop Manual '2X00IN Battery trickle charging'*.

#### **Preparatory work (92A, 95B, 982, 991)**

#### **NOTICE**

**Fault entry in the fault memory and control unit programming aborted due to low voltage.**

- **Increased current draw during diagnosis or control unit programming can cause a drop in voltage, which can result in one or more fault entries and the abnormal termination of the programming process.**
- **Before commencing work, connect a suitable battery charger or power supply, suitable for AGM type batteries, recommended current rating of 70A fixed voltage 13.5V to 14.5V to the jump-start terminals in the engine compartment.**

#### **NOTICE**

**Control unit programming will be aborted if the Internet connection is unstable.**

- **An unstable Internet connection can interrupt communication between PIWIS Tester and the vehicle communication module (VCI). As a result, control unit programming may be aborted.**
- **During control unit programming, always connect PIWIS Tester to the vehicle communication module (VCI) via the USB cable.**

#### **NOTICE**

**Control unit programming will be aborted if the vehicle key is not recognized**

- **If the vehicle key is not recognized in vehicles with Porsche Entry & Drive, programming cannot be started or will be interrupted.**
- **Switch on the ignition using the original vehicle key. To do this, replace the original vehicle key in the ignition lock with the plastic key fob if it was previously removed at the start of this procedure.**

Work Procedure: 1 Connect a battery charger with a current rating of **at least 40 A** (e.g. **Battery charger 45A**) to the jump-start terminals in the engine compartment and switch it on.

> 2 Switch on the ignition using the **original driver's key**. On vehicles with "Porsche Entry & Drive", do this by replacing the control unit in the ignition lock with the original driver's key if necessary.

## Dec 15, 2022<br>Page 2 of 4 **AfterSales**

- 3 Connect **9900 PIWIS Tester 3** to the vehicle communication module (VCI) via the **USB cable**. Then connect the communication module to the vehicle and switch on the PIWIS Tester.
- 4 On the PIWIS Tester start screen, call up the **'Diagnostics'** application. The vehicle type is then read out, the diagnostic application is started and the control unit selection screen is populated.

#### **Enabling functions**

Work Procedure: 1 Enable functions.

- 1.1 In the control unit overview, press F7<sup>"</sup> to call up the Additional menu.
- 1.2 Select the **'Function enable'** tab and confirm with •F12".
- 1.3 Enter the PPN user name and password and press •F12" to confirm your entry.
- 1.4 Select the **'Display enabled functions'** tab and confirm with •F12".
- 1.5 The enabled functions are displayed. Follow the instructions on the Tester: Select **'Carry out restore process'** and confirm with •F8".
- 1.6 Select **'Restore enabled functions'** and confirm with •F12".
- 2 Install the current maps via SD map update. For instructions, see: *Workshop Manual '915225 Programming navigation update on central computer'*

#### **Concluding work**

Work Procedure: 1 Read out the fault memory and check any existing fault memory entries.

#### $\ddot{\imath}$ **Information**

If control units are found to have faults that are not caused by the fault described here, these must be **found** and **corrected**.

- 2 Delete the fault memory.
- 3 Switch off ignition.
- 4 Disconnect **9900 PIWIS Tester 3** from the vehicle.
- 5 Remove the driver's key from the emergency start tray.
- 6 Disconnect the battery charger.

## **Technical Information**

#### **Invoicing**

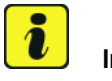

#### **Information**

• For vehicles with an active new vehicle warranty or Porsche Approved warranty, the costs must be processed using the relevant warranty. If the vehicle is not covered by any warranty, the costs can be processed as technical goodwill using PGAT (Porsche Goodwill Authorization Tool). If the goodwill participation is not sufficient, a request for a goodwill extension can be submitted.

For documentation and warranty invoicing, enter the labor operation and PQIS coding specified below in the warranty claim:

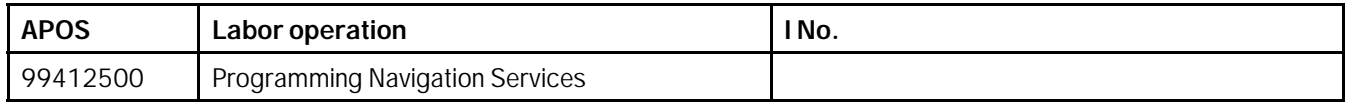

PQIS coding:

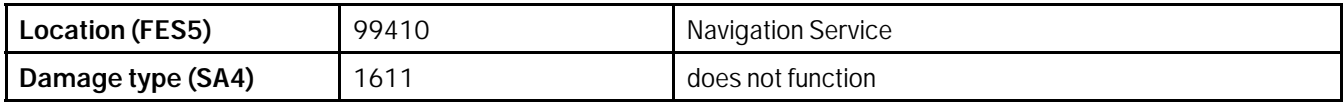

References: *Workshop Manual '2X00IN Battery trickle charging'*

*Workshop Manual '915225 Programming navigation update on central computer'*

**Important Notice:** Technical Bulletins issued by Porsche Cars North America, Inc. are intended only for use by professional automotive technicians who have attended Porsche service training courses. They are written to inform those technicians of conditions that may occur on some Porsche vehicles, or to provide information that could assist in the proper servicing of a vehicle. Porsche special tools may be necessary in order to perform certain operations identified in these bulletins. Use of tools and procedures other than those Porsche recommends in these bulletins may be detrimental to the safe operation of your vehicle, and may endanger the people working on it. Properly trained Porsche technicians have the equipment, tools, safety instructions, and know-how to do the job properly and safely. Part numbers listed in these bulletins are for reference only. The work procedures updated electronically in the Porsche PIWIS diagnostic and testing device take precedence and, in the event of a discrepancy, the work procedures in the PIWIS Tester are the ones that must be followed. © 2022 Porsche Cars North America, Inc.

# Dec 15, 2022<br>Page 4 of 4 **AfterSales**